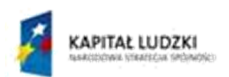

MINISTERSTWO<br>EDUKACJI<br>NARODOWEJ

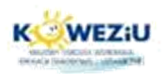

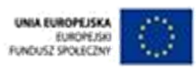

# **Moduł 4**

# **Zasady oraz etapy montażu komputera osobistego**

- **1. Przygotowanie do montażu komputera osobistego**
- **2. Zasady BHP i ergonomii podczas montażu**
- **3. Kolejność czynności monterskich podczas montażu komputera osobistego**
- **4. Czynności po wykonaniu montażu**
- **5. Kontrola jakości montażu – test samokontroli POST**
- **6. Zasady konfiguracji oprogramowania niskopoziomowego płytygłównej (BIOS-SETUP)**
- **7. Bibliografia**

## **1. Przygotowanie do montażu komputera osobistego.**

Przygotowanie do montażu komputera osobistego sprowadza się do dwóch aspektów:

- przygotowanie podzespołów komputerowych i urządzeń peryferyjnych,
- przygotowanie stanowiska przeznaczonego do montażu zgodnie z zasadami BHP i ergonomii pracy.

Przygotowanie stanowiska opisane zostało w poprzednich modułach, a niektóre zagadnienia zostaną przypomniane w następnym rozdziale. Natomiast przygotowanie podzespołów komputerowych polega na:

- skompletowaniu urządzeń techniki komputerowej według sporządzonej wcześniej specyfikacji,
- rozpakowaniu każdego z podzespołów z folii antyelektrostatycznej i ułożenie ich na stanowisku monterskim (na macie),
- przygotowaniu do pracy takich urządzeń peryferyjnych jak monitor, klawiatura i mysz,
- przygotowaniu narzędzi monterskich i akcesoriów.

## **2. Zasady BHP i ergonomii podczas montażu.**

Podczas montażu, rozbudowy, konserwacji czy nawet diagnostyki należy przestrzegać zasad BHP i ergonomii pracy, które mogą ustrzec montera przed porażeniem prądem elektrycznym oraz uszkodzeniem podzespołów komputera.

Stanowisko do montażu musi być wyposażone w elementy ochrony antyelektrostatycznej oraz przeciw przepięciowej i przeciw pożarowej. Wszystkie czynności powinno się wykonywać po uprzednim przeszkoleniu na danym stanowisku pracy.

#### **Uwaga!**

Podczas prac montażowych należy pamiętać o następujących zasadach:

- Śruby, zapinki, taśmy zaciskowe trzymamy w jednym miejscu do tego przeznaczonym.
- Boczne klapy obudowy po zdjęciu odkładamy w miejsce, w którym nie będą przeszkadzać w dalszych pracach i nie stanowią zagrożenia dla innych.
- Nigdy nie wykonujemy prac monterskich przy podłączonym kablu zasilającym lub włączonym zasilaniu.
- Wszystkie czynności wykonujemy na macie antyelektrostatyczne i z użyciem opaski. Do każdej czynności używamy odpowiednio dobranych narzędzi.
- Nigdy nie używamy dużej siły przy dociskaniu czy dokręcaniu jeżeli mimo prób element nie chce zamontować się w wybranym miejscu, to znaczy że my coś źle robimy!

#### **3.Kolejność czynności monterskich podczas montażu komputera osobistego.**

Montaż komputera oznacza tak naprawdę montaż podzespołów jednostki centralnej. Nie stosuje się montażu urządzeń wejścia/wyjścia poza miejscem ich produkcji. Modułowość budowy według standardów IBM PC umożliwia praktycznie zmontowanie dowolnej konfiguracji jednostki centralnej. Czynności monterskie poza przestrzeganiem

zasad BHP należy wykonywać w określonej kolejności. Pozwoli to na uniknięcie problemów z instalowaniem poszczególnych podzespołów oraz ewentualnego ich uszkodzenia.

Montaż podzespołów komputerowych jednostki centralnej należy wykonywać w następujących etapach:

## **Etap 1 - Przygotowanie obudowy do montażu.**

W tym etapie należy (po wyjęciu obudowy z opakowania) zdjąć boczne panele (blachy), po odkręceniu śrub mocujących. Jeżeli obudowa jest kupiona razem z zasilaczem, bezwzględnie demontujemy go po odkręceniu czterech śrub mocujących. Następnie kładziemy obudowę na prawym boku (patrząc na wprost obudowy) – patrz rysunek 4.1.

Tak przygotowaną obudowę odkładamy na miejsce obok przestrzeni roboczej montera.

#### **Rysunek 4.1 Przygotowanie obudowy jednostki centralnej do montażu.**

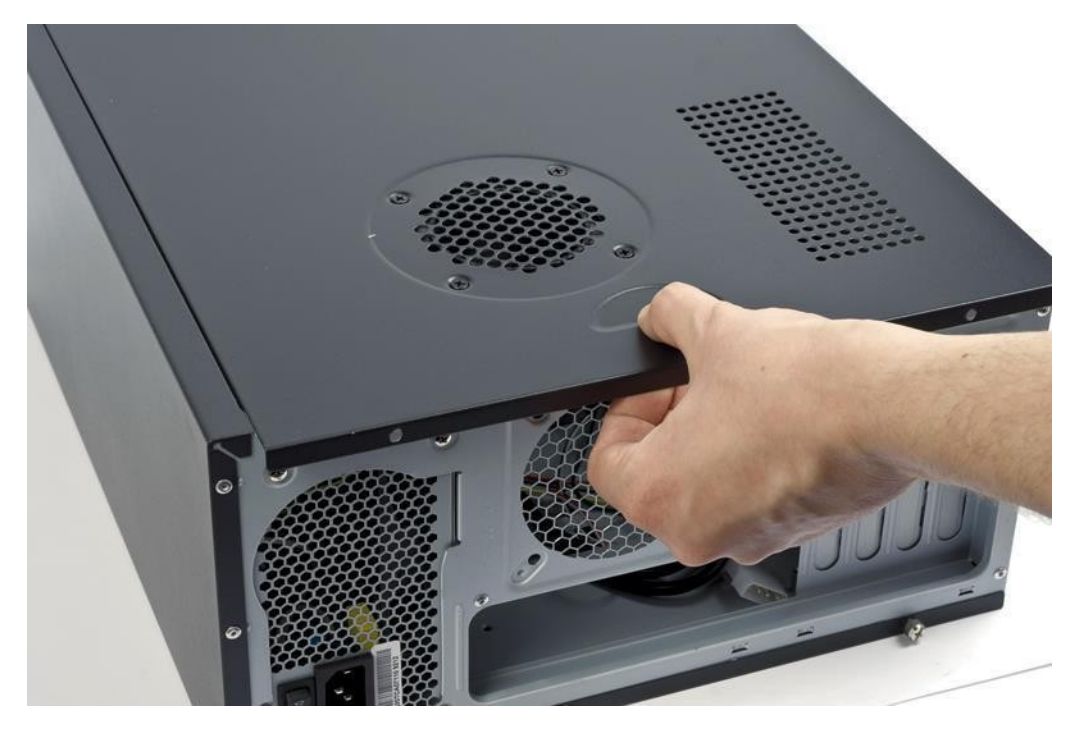

Źródło: pcformat.pl

## **Etap 2 – Montaż podzespołów na płycie głównej.**

Przed instalacją podzespołów wewnątrz obudowy jednostki centralnej, montujemy niektóre z nich najpierw na płycie głównej. W tym celu przygotowujemy płytę główną, pamięci RAM oraz procesor wraz z systemem chłodzącym (coolerem).

Pierwszą czynnością jest montaż procesora w gnieździe. W zależności od typu gniazda i modelu procesora czynność ta może wyglądać trochę inaczej. Na rysunku 4.2 przedstawiono montaż procesora w gnieździe S478 i LGA. Procesor umieszczamy w gnieździe po uprzednim otwarciu mechanizmu mocującego za pomocą dźwigni. Na obu-dowie procesora zawsze zaznaczony jest jeden z rogów, którym ustalamy położenie elementu w gnieździe. W nowszych procesorach firmy Intel do ustalania służą wycięcia w obudowie procesora.

Po ustaleniu położenia procesora zamykamy system mocujący za pomocą dźwigni. Należy to robić bardzo delikatnie, żeby nie uszkodzić obudowy procesora i w porę wyłapać ewentualnie poczynione błędy w jego położeniu.

Następnie należy zamontować system chłodzący procesor, w skład którego wchodzi radiator i wentylator. Na początku należy sprawdzić czy posiadany radiator posiada fabrycznie naniesioną pastę termoprzewodzącą. Jeżeli nie, to musimy nanieść ją na górna powierzchnię obudowy procesora. Praktycznie, wystarczy jej niewielka ilość ponieważ pasta sama się rozprowadza pomiędzy procesorem a radiatorem pod wpływem siły docisku, która wynika z dociśnięcia coolera do płyty głównej.

#### **Rysunek 4.2 Montaż procesora w gniazdach S478 i LGA.**

Montaż procesora w gnieździe Socket 478 Montaż procesora w gnieździe LGA

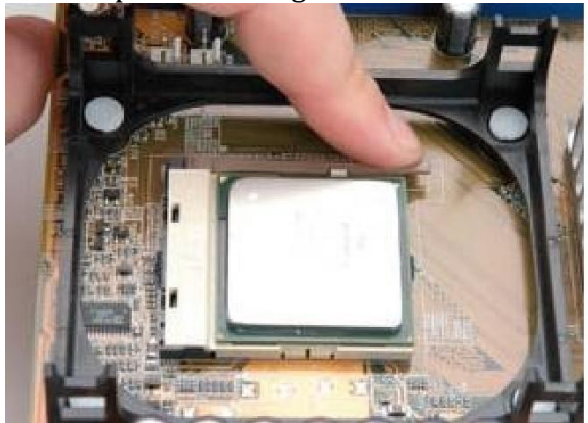

Źródło: Montaż komputera PC helion  $\tilde{Z}$ ródło: forum.pclab.pl

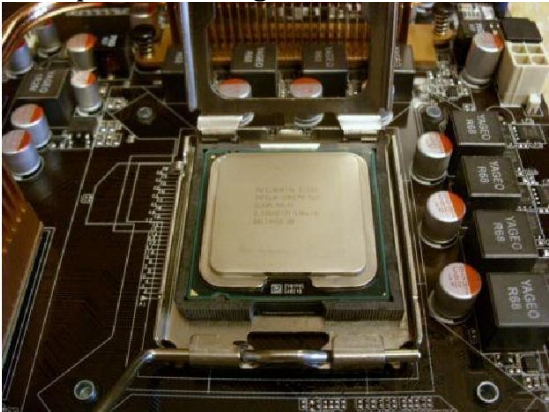

Montaż radiatora z wentylatorem różni się w zależności od wyboru producenta procesora, czyli platformy procesorowej (AMD lub Intel). W systemie stosowanym przez firmę Intel, tzw. cooler montowany jest w otworach specjalnie przygotowanych w płycie głównej. Montaż jest prosty, wystarczy włożyć plastikowe kołki w otwory i z góry docisnąć mechaniczny zatrzask. Wyraźny odgłos upewni o prawidłowym zamocowaniu każdego z kołków.

W systemie AMD radiator z wentylatorem mocujemy do wypustek mieszczących się na podstawie przymocowanej śrubami do płyty głównej. Montaż polega naumieszczeniu w otworach blaszki mocującej wypustek z podstawy oraz zaciśnięciu specjalnej dźwigni. Rysunek 4.3 ilustruje powyższe różnice.

#### **Rysunek 4.3 Przygotowanie do montażu radiatora z wentylatorem.**

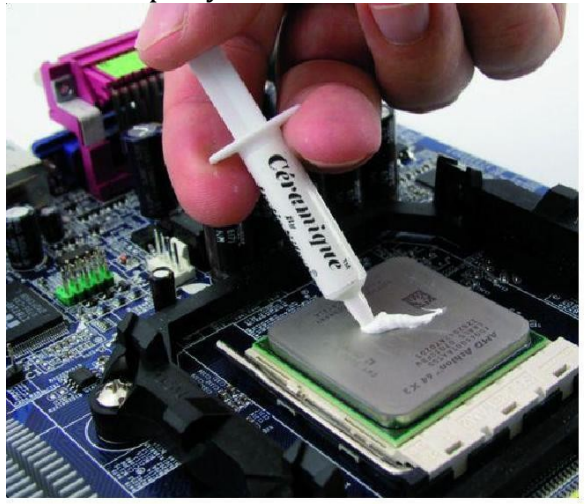

Źródło: http://www.pcworld.pl *Źródło: własne* 

Nałożenie pasty Radiator z fabrycznie nałożona pastą

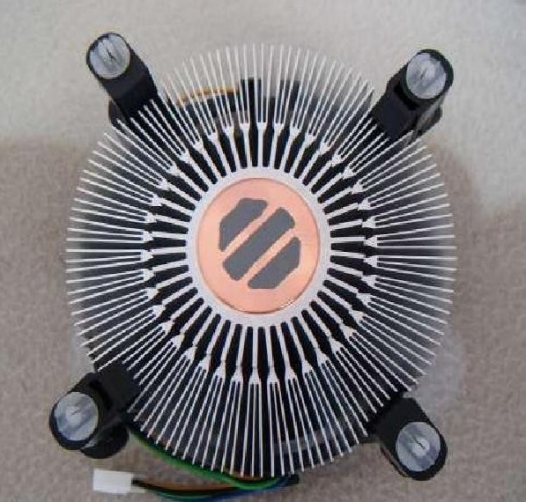

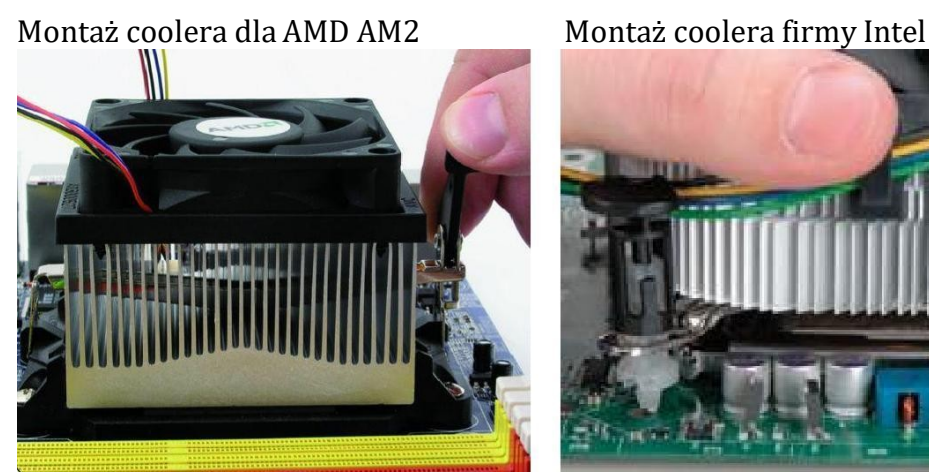

**Rysunek 4.4 Montaż radiatora z wentylatorem**

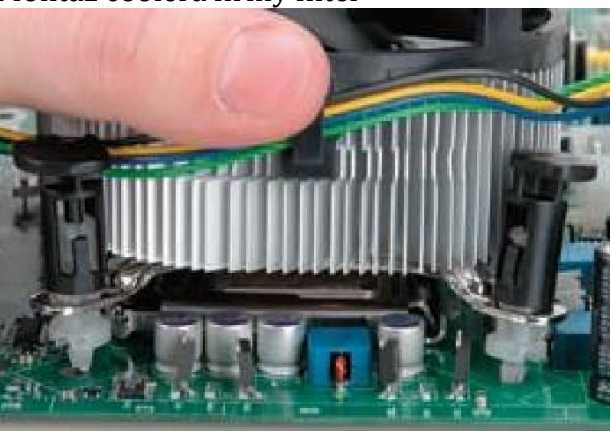

Źródło: http://www.pcworld.pl Źródło: Montaż komputera PC helion

Ostatnią czynnością dotyczącą montażu procesora na płycie głównej jest podłączenie zasilania dla wentylatora systemu chłodzącego. W tym celu wkładamy wtyczkę zasilającą do gniazda CPU\_FAN (rysunek 4.5).

**Rysunek 4.5 Podłączenie zasilania coolera.**

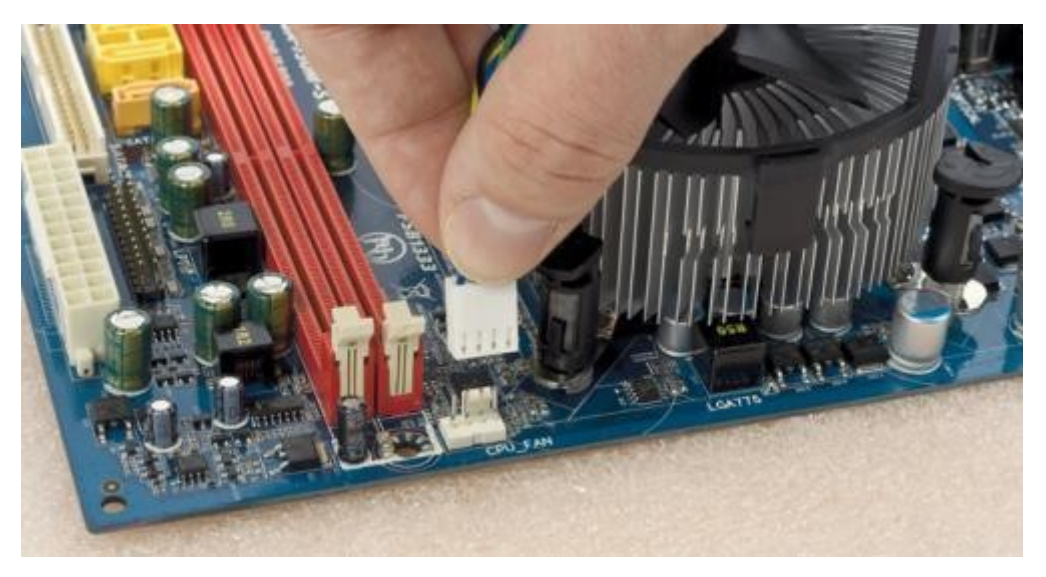

Źródło: pcformat.pl

Ostatnim podzespołem montowanym na płycie głównej przed włożeniem jej do obudowy jednostki centralnej jest moduł (lub moduły) pamięci operacyjnej RAM. Jeżeli moduły pamięci są odpowiednio dobrane do slotów na płycie głównej (inaczej mówiąc są obsługiwane przez płytę główną) to montaż polega na ustaleniu położenia, zgodnie z wycięciem w złączu grzebieniowym modułu oraz dociśnięcie do momentu zatrzaśnięcia elementów mocujących. Sposób montażu przedstawia rysunek 4.6.

#### **Rysunek 4.6 Montowanie modułów pamięci**

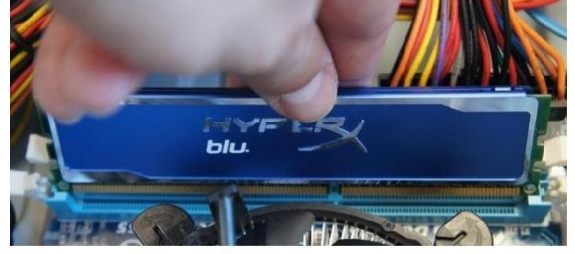

Źródło własne Źródło własne

Ustalanie położenia modułu Zaciśnięcie modułu w slocie

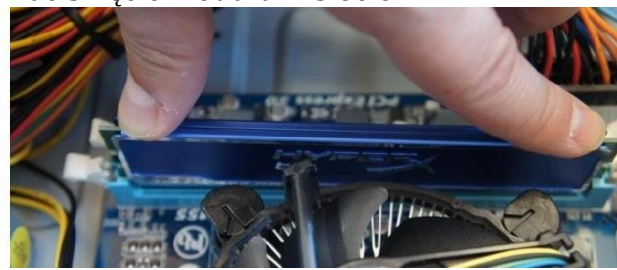

#### **Etap 3 – Montaż płyty głównej w obudowie jednostki centralnej.**

Pierwszą czynnością jest zamontowanie w obudowie specjalnej maskownicy, która dołączona jest do płyty głównej i posiada wcięcia dostosowane do zamontowanych portów i wyjść. Jeżeli w obudowie jest fabrycznie zamontowana blaszka, o innym rozmieszczeniu otworów, należy ją wyłamać odpowiednim narzędziem (np.. wkrętakiem). Jeżeli planujemy montaż napędu optycznego, należy wyciągnąć plastikową zaślepkę i wyłamać blaszane ograniczniki blokujące dostęp do kieszeni 5,25'' lub stacji dyskietek 3,5'' z przodu obudowy. Zdarza się jednak, że niektórzy producenci dostarczają obudowy już odpowiednio przygotowane (bez maskownic).

Następnie należy wkręcić metalowe dystanse w miejscach odpowiednich do formatu płyty głównej. Rozmieszczenie dystansów często oznaczane jest na samej płycie

głównej za pomocą liter (A,B,C itd.). Do tak przygotowanej obudowy, wkładamy płytę główną, opieramy na dystansach i dopasowujemy otwory blaszki do złącz I/O (rysunek 4.6).

Kolejną czynnością jest dokręcenie płyty głównej za pomocą śrub z podkładkami. Niektórzy producenci płyt głównych tak zabezpieczają otwory, że nie wymaga się w nich stosowania podkładek izolujących.

Ostatnim elementem tego etapu montażu jest podłączenie przycisków, diod sygnalizacyjnych i gniazd przedniego panelu obudowy do płyty głównej (rysunek 4.11). Poszczególne grupy pinów są dokładnie opisane na schematach w instrukcji obsługi dołączonej do płyty głównej. Zazwyczaj oznaczenia wtyczek wychodzące z obudowy określane są w następujący sposób: SPEAKER (głośnik systemowy), POWER SW (przycisk zasilania), RESET SW (przycisk resetu), POWER LED (dioda zasilania), H.D.D. LED (dioda twardego dysku).

Jeżeli przedni panel ma wyjścia magistrali USB, wejścia i wyjścia audio to również należy je podłączyć do płyty głównej do opisanych w instrukcji złącz.

## **Etap 4 – Montaż napędów pamięci masowej.**

Aby wykorzystać w pełni przestrzeń do manewrowania wewnątrz obudowy, instalujemy napędy pamięci masowej. Dysk twardy i napęd optyczny umieszczamy w specjalnych szynach umiejscowionych na części frontowej obudowy (rysunek 4.8). Po ustawieniu na odpowiednim poziomie szyn napędów, dokręcamy każdy z nich czterema śrubami. W niektórych przypadkach napędy optyczne wkłada się z przodu obudowy, np. po zdjęciu przedniego panelu.

Po przykręceniu napędów, mocujemy taśmy SATA lub IDE do transmisji danych, łącząc napędy z płytą główną (rysunek 4.11).

#### **Rysunek 4.7 Etapy montażu płyty głównej w obudowie jednostki centralnej.**

Etapy montażu płyty głównej w obudowie Cpis:

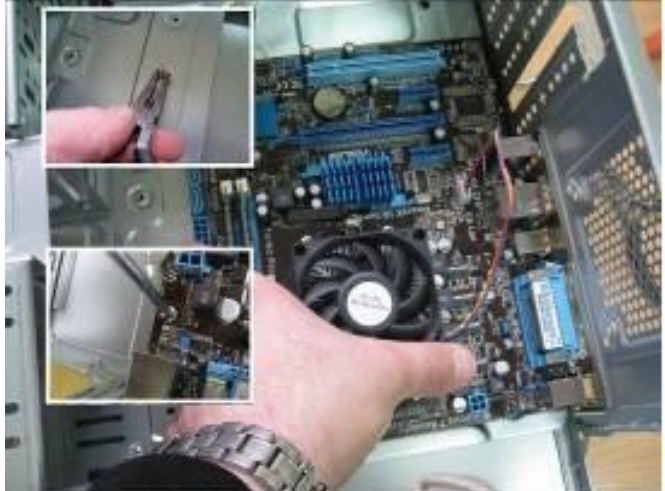

1.Zamocowanie metalowych dystansów w zależności od formatu płyty głównej. 2.Włożenie płyty głównej i ustalenie jej na dystansach.

Źródło: Kowalski t. Kwalifikacja E.12 Montaż i eksploatacja komputerów osobistych oraz urządzeń peryferyjnych Gliwice Helion 2012

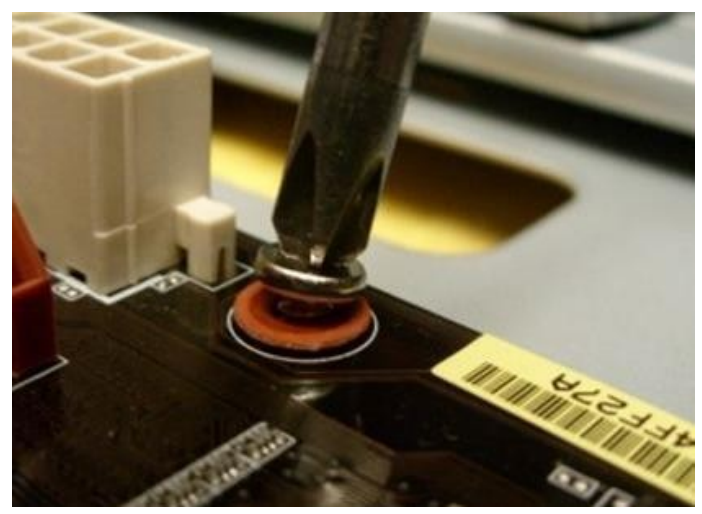

1.Dokręcenie płyty śrubami z podkładkami do metalowych dystansów.

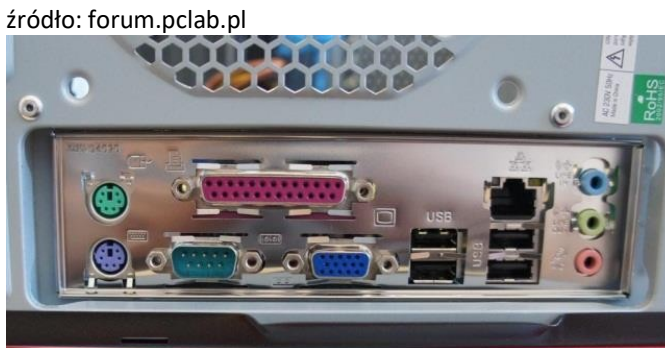

1.Dokładnie spasowane złącza wejścia/wyjścia z otworami blaszki maskującej.

Źródło: własne

#### **Etap 5 – Instalacja zasilacza komputerowego.**

Pierwszą czynnością tego etapu jest delikatne umiejscowienie zasilacza w górnej części obudowy. Powinien się oprzeć na wypustce blaszanej wychodzącej z tylnej części obudowy. Następnie mocujemy zasilacz do obudowy za pomocą czterech śrub.

Po zamocowaniu zasilacza podłączamy zasilanie do płyty głównej za pomocą 24 pinowego złącza głównego i 4 pinowego złącza dodatkowego (rysunek 4.10). Następnie podłączamy zasilanie do napędów pamięci masowej (rysunek 4.9).

W niektórych przypadkach zasilania potrzebują także dodatkowe wentylatory poprawiające cyrkulację powietrza wewnątrz obudowy oraz karty graficzne lub ekrany monitorujące pracę komputera, umieszczone na frontowym panelu. Podłączamy do nich zasilanie na końcu montażu lub w kolejności jaką wybraliśmy do instalacji elementów dodatkowych.

Po podłączeniu zasilania do wszystkich elementów należy spiąć pozostałe, luźne przewody taśmą zaciskową, żeby nie przeszkadzały na przykład ocierając się o łopatki wentylatorów.

**Rysunek 4.8 Montaż napędów pamięci masowej.**

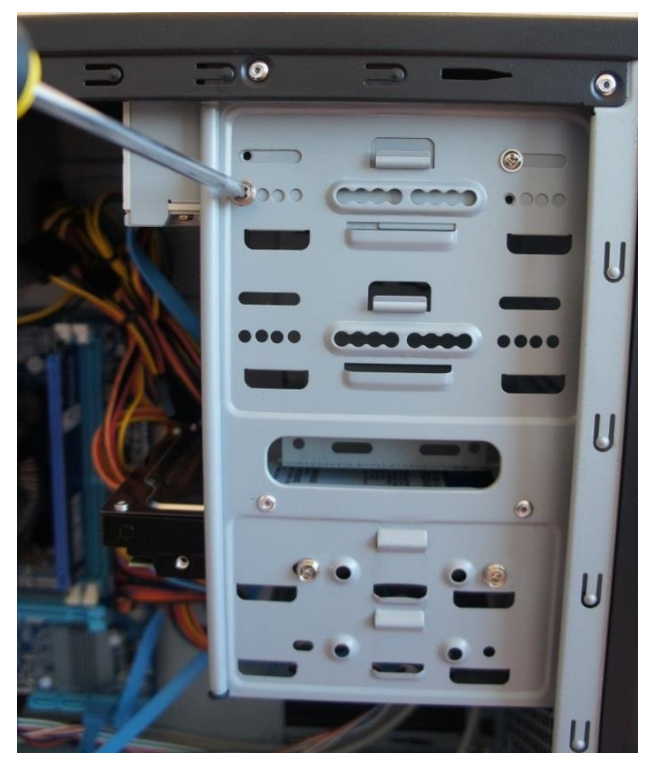

Źródło własne

#### **Etap 6 – montaż kart rozszerzeń.**

Prze podłączeniem jakiejkolwiek karty rozszerzeń należy wyłamać blaszki maskujące w miejscu gdzie mają być gniazda wyjściowe interfejsów kart. Czynność taką pokazuje rysunek 4.12.

Następnie, w zależnie od rodzaju karty rozszerzeń wybieramy odpowiedni slot do instalacji karty. W naszym przypadku będzie to slot PCI-E x1, a montowana kartą jest karta sieciowa Wi-Fi. Jak widać na rysunku 4.12, umieszczamy złącze grzebieniowe karty w slocie, tak aby wyjścia do montażu anten wystawały na zewnątrz obudowy. Dociskamy śledź montażowy do krawędzi obudowy i dokręcamy kartę za pomocą śruby.

Każdą inną kartę rozszerzeń montujemy analogicznie do opisanego powyżej przykładu. Przy instalacji kart graficznych możemy dodatkowo spotkać się z wymogiem podłączenia do niej zasilania a w wypadku dwóch kart połączenia ich w określony przez producenta sposób.

**Rysunek 4.9. Podłączenie zasilania i taśmy transmisji danych do napędów pamięci masowej.**

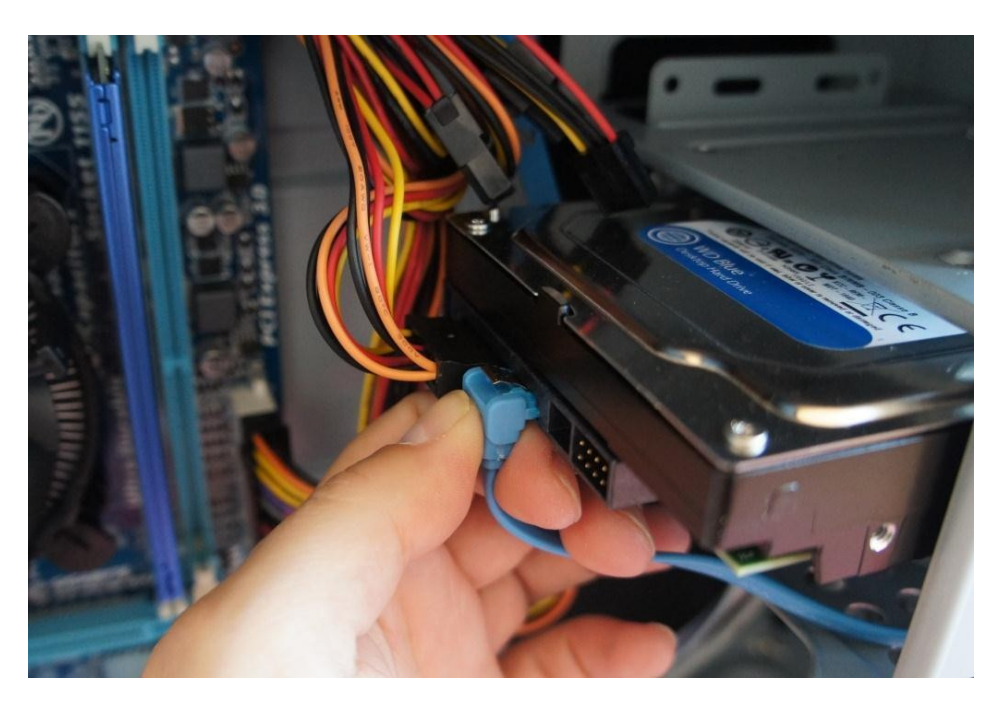

Źródło własne

## **Rysunek 4.10 Podłączenie zasilania do płyty głównej.**

Podłączenie 24 pinowego zasilania płyty Podłączenie 4 pinowego zasilania płyty

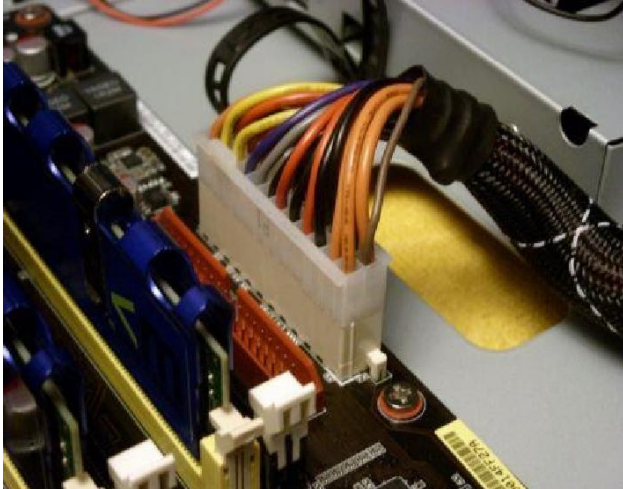

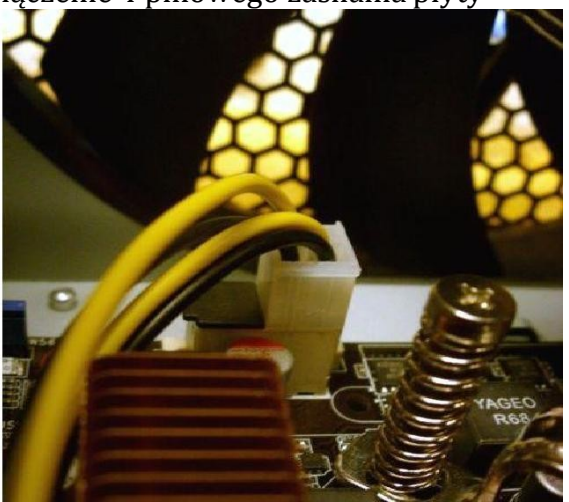

Źródło: forum.pclab.pl  $\tilde{Z}$ ródło: forum.pclab.pl

## **Etap 7 – Zamknięcie obudowy jednostki centralnej.**

Ostatnim etapem, jest założenie i dokręcenie blach bocznych korpusu obudowy jednostki centralnej.

Przed zamknięciem, sprawdzamy czy wszystkie etapy montażu zostały poprawnie wykonane i czy wolne przewody są spięte opaskami zaciskowymi. Po dokręceniu śrub

mocujących możemy nakleić dostarczone przez producenta płyty lub procesora naklejki produktów (np. intel inside).

Po zakończeniu tego etapu, montaż można uznać za zakończony i przygotować się do wykonania czynności po montażowych.

**Rysunek 4.11. Podłączenie pinów panelu przedniego oraz taśm SATA napędów pamięci masowej.**

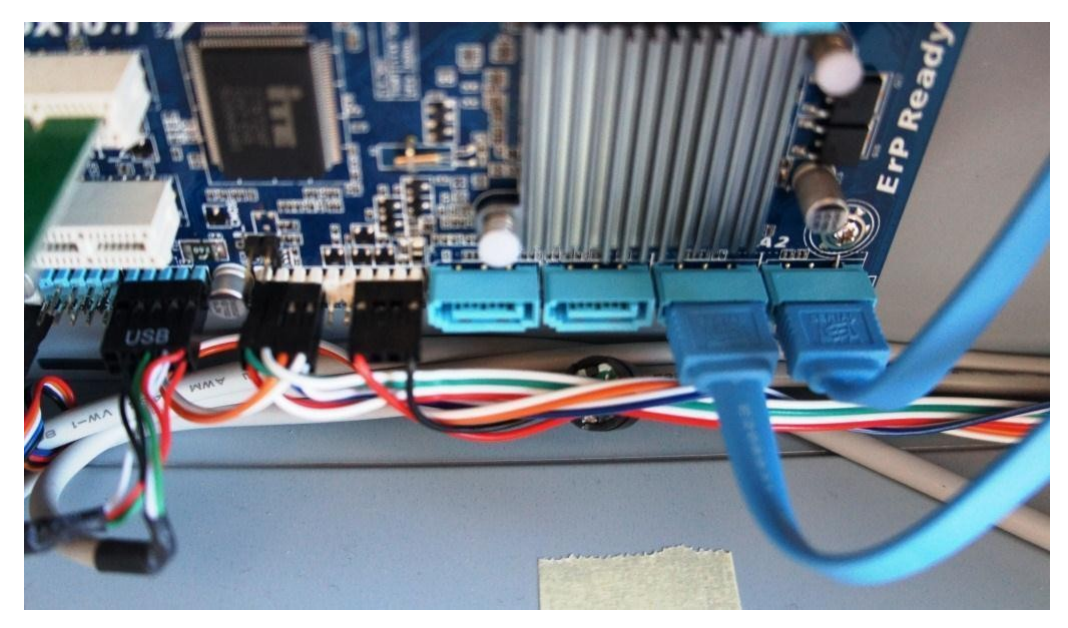

Źródło własne

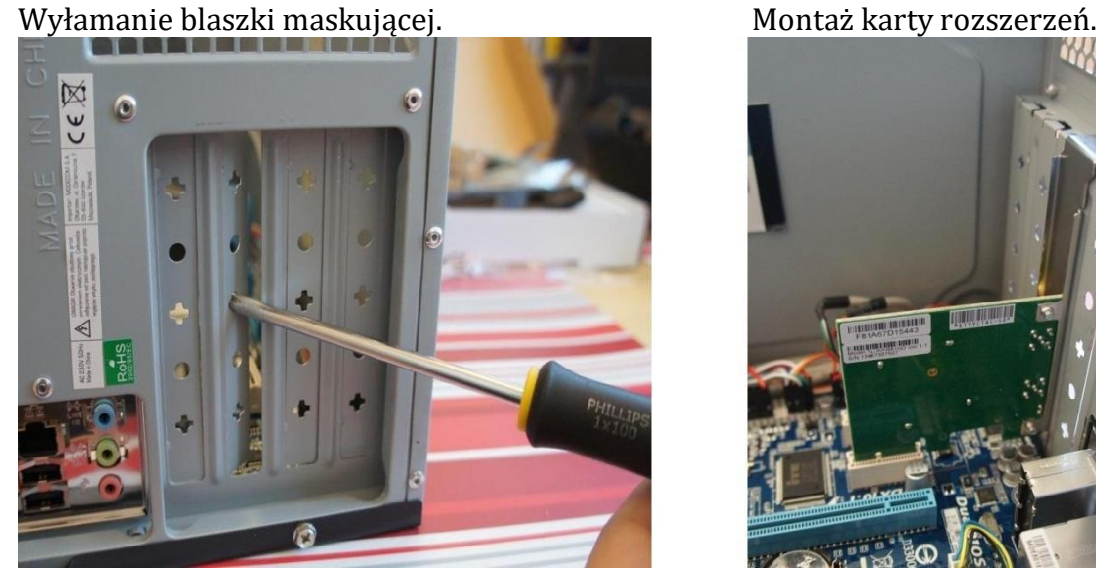

#### **Rysunek 4.12 Przykład montażu karty rozszerzeń.**

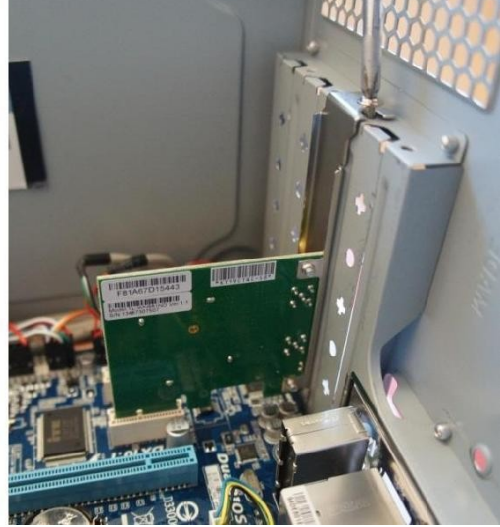

Źródło własne Źródło własne

#### **4. Czynności po wykonaniu montażu.**

Czynności po wykonaniu montażu koncentrować się będą na pierwszym uruchomieniu zestawu komputerowego.

W tym celu należy podłączyć kabel zasilający do jednostki centralnej. Następnie podłączyć należy monitor, klawiaturę i mysz za pomocą odpowiednich przewodów i właściwych interfejsów. Powinniśmy również przełączyć włącznik na zasilaczu w pozycie ON (I).

Po włączeniu zasilania uruchamiamy nasz komputer po raz pierwszy. Po naciśnięciu przycisku POWER powinny zaświecić się kolejno diody POWER i HDD oraz po krótkim odstępie czasu, powinniśmy usłyszeć sygnał pozytywnego przejścia początkowych procedur testu POST.

Po tym etapie powinniśmy czekać na ukazanie się ekranu powitalnego oprogramowania niskopoziomowego płyty głównej – BIOS-u.

#### **Rysunek 4.13 Pierwsze uruchomienie jednostki centralnej po montażu.**

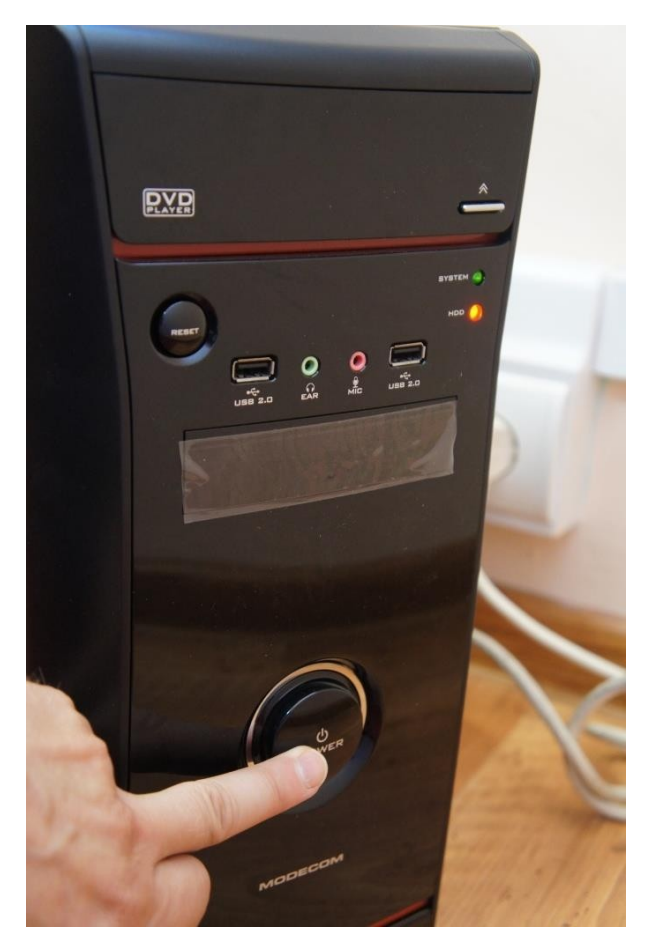

źródło własne

#### **5. Kontrola jakości montażu – test samokontroli POST.**

Pierwszym testem jakości wykonanego montażu jest włączenie się komputera oraz uruchomienie się oprogramowania niskopoziomowego BIOS. Na samym początku etapu uruchomienia BIOS sprawdza gotowość do pracy kluczowych podzespołów takich jak

procesor, pamięć RAM, dyski twarde, napędy optyczne czy kartę graficzną oraz klawiaturę i mysz. Wszystkie anomalia w ich pracy mogą spowodować zatrzymanie testu i wygenerowanie sygnału lub komunikatu błędu. Jeżeli po uruchomieniu komputera usłyszymy jeden krótki sygnał a ekran nie zatrzyma się na żadnym etapie testu to pierwszy znak, że montaż przeszedł pomyślnie.

Niestety nie wszystkie uszkodzenia lub błędy konfiguracji są przez test samokontroli POST wykrywane. Niektóre mogą pojawić się w trakcie instalacji systemu, ale o tym powiemy w następnym module kursu.

Na ekranie powitalnym BIOS-u pojawi się menu, którego wykorzystanie może umożliwić wybór sekwencji bootowania systemu operacyjnego lub uruchomienie programu konfiguracji BIOSU – BIOS-SETUP. Na rysunku 4.14 widoczny jest ekran powitalny przykładowego BIOSU opracowanego dla płyt głównych firmy Gigabyte.

#### **Rysunek 4.14 Ekran powitalny BIOS.**

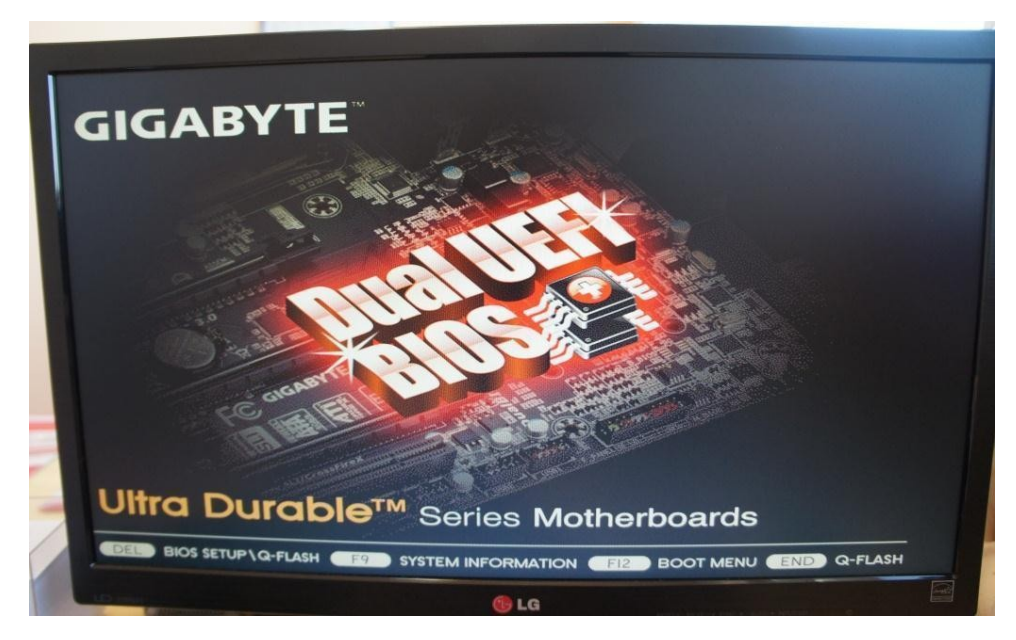

źródło własne

#### **6. Zasady konfiguracji oprogramowania niskopoziomowego płyty głównej (BIOS-SETUP).**

Naciśnięcie klawisza DEL (lub innej kombinacji klawiszy, podanej w instrukcji do płyty głównej) spowoduje uruchomienie programu konfiguracyjnego BIOS-SETUP. Pozwala on na dopasowanie ustawień parametrów BIOS-u dla obsługi wszystkich podzespołów podłączonych do płyty głównej. Na rysunku 4.15 przedstawiono przykładowy interfejs programu BIOS-SETUP firmy Gigabyte o nazwie 3D BIOS. W 3D BIOS™ znajduje się specjalnie zaprojektowany interfejs, który umożliwia nawigację myszką i oferuje 32 bitową gamę kolorów, co czyni konfigurację BIOS-u ciekawym doświadczeniem. Jest to jeden z pierwszych BIOS-ów posiadający dwa tryby pracy:

1.Tryb 3D zapewnia przejrzyste środowisko BIOS-u oraz w pełni interaktywny i intuicyjny interfejs. Tryb 3D pozwala początkującym użytkownikom zrozumieć w jaki sposób ustawienia BIOS-u wpływają na poszczególne obszary płyty głównej, ponieważ wyświetlane funkcje ilustrowane są podświetleniem elementu płyty głównej, której dotyczą.

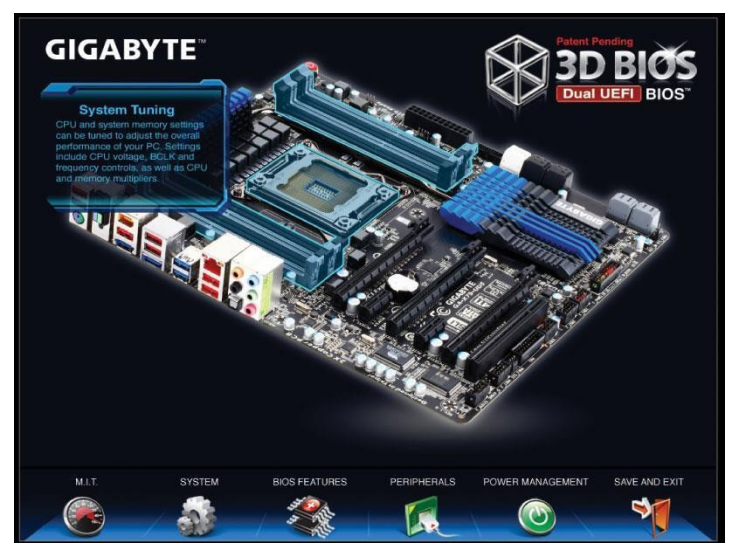

#### **Rysunek 4.15 3DBIOS,** źródło: - http://www.gigabyte.pl

2.Tryb zaawansowany oferuje środowisko UEFI BIOS przeznaczone dla overclockerów i zaawansowanych użytkowników, którzy chcą mieć maksymalną kontrolę nad swoim sprzętem. Łączy on szerokie możliwości BIOS-u z zoptymalizowanym graficznym interfejsem UEFI. Ten tryb zbliżony jest wyglądem do BIOSów starszego typu.

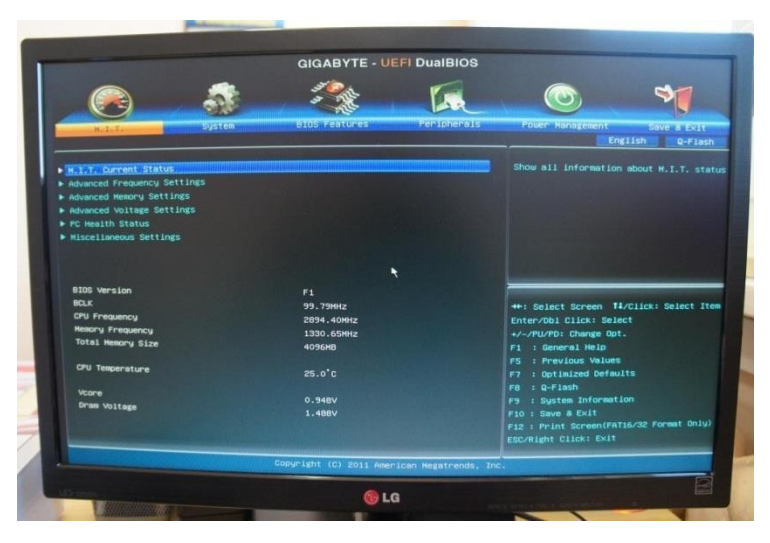

#### **Rysunek 4.16 UEFI BIOS**, źródło własne

Wszystkie ustawienia programu BIOS-SETUP przechowywane są w pamięci CMOS RAM, której zawartość podtrzymuje bateria litowa zamontowana na płycie głównej.

W zależności od producenta oprogramowania BIOS i jego wersji, ustawienia konfiguracyjne mogą się różnic, jednak zestaw i funkcjonalność podstawowych opcji są podobne. Menu programu BIOS Setup podzielone jest na działy skupiające określone ustawienia płyty głównej, na przykład:

- Standard CMOS Setup (ustawienia podstawowe). Umożliwia skonfigurowanie takich funkcji jak data, godzina, rodzaj stacji dyskietek, napędy ATA/IDE i SATA. Domyślne ustawienia pozwalają na automatyczne wykrywanie parametrów napędów. Wyświetlane są również informacje o ilości pamięci operacyjnej.

- Advanced Chipset Features lub BIOS Features (ustawienia chipsetu). W celu zachowania stabilności komputera ustawienia w tej sekcji powinny pozostać niezmienione. Opcje pozwalają na dokonanie zmian dotyczących pamięci operacyj-nej lub pamięci karty graficznej.
- Integrated Peripherals lub Peripherals(ustawienia urządzeń peryferyjnych). To menu pozwala na zmianę parametrów różnych urządzeń wejścia-wyjścia, takich jak kontrolery IDE, SATA, porty szeregowe USB, port równoległy, PS/2 itp.
- Power Management (ustawienia zarzadzania energią). Pozwala na ustawienie różnych funkcji oszczędzania energii, gdy komputer przechodzi w stanwstrzy-mania.
- Save & Exit Setup (zapisanie ustawień i wyjście z BIOS Setup). Aby zapisać zmia-ny wprowadzone do BIOS Setup, należy wybrać te opcje, a następnie potwierdzić klawiszem Y lub przyciskiem YES.

Oczywiście są to przykładowe funkcje BIOS-SETUP. Szczegółowe informacje dotyczące konfiguracji BIOSU konkretnej płyty głównej znajdziemy zawsze w instrukcji obsługi do niej lub na stronie internetowej producenta np.:

- http://www.gigabyte.pl/microsites/68/data/3d-bios.html
- http://support.asus.com.tw/download/Download.aspx?SLanguage=pl-pl
- http://www.intel.com/support/motherboards

#### **Rysunek 4.17. Karta pracy**,

**Karta pracy**

Za miesiąc …………………………………………..

Nazwisko ……………………………… Imię …………………………………. Wymiar czasu pracy …………………………………… Stawka zaszeregowania ………………………………………………………………

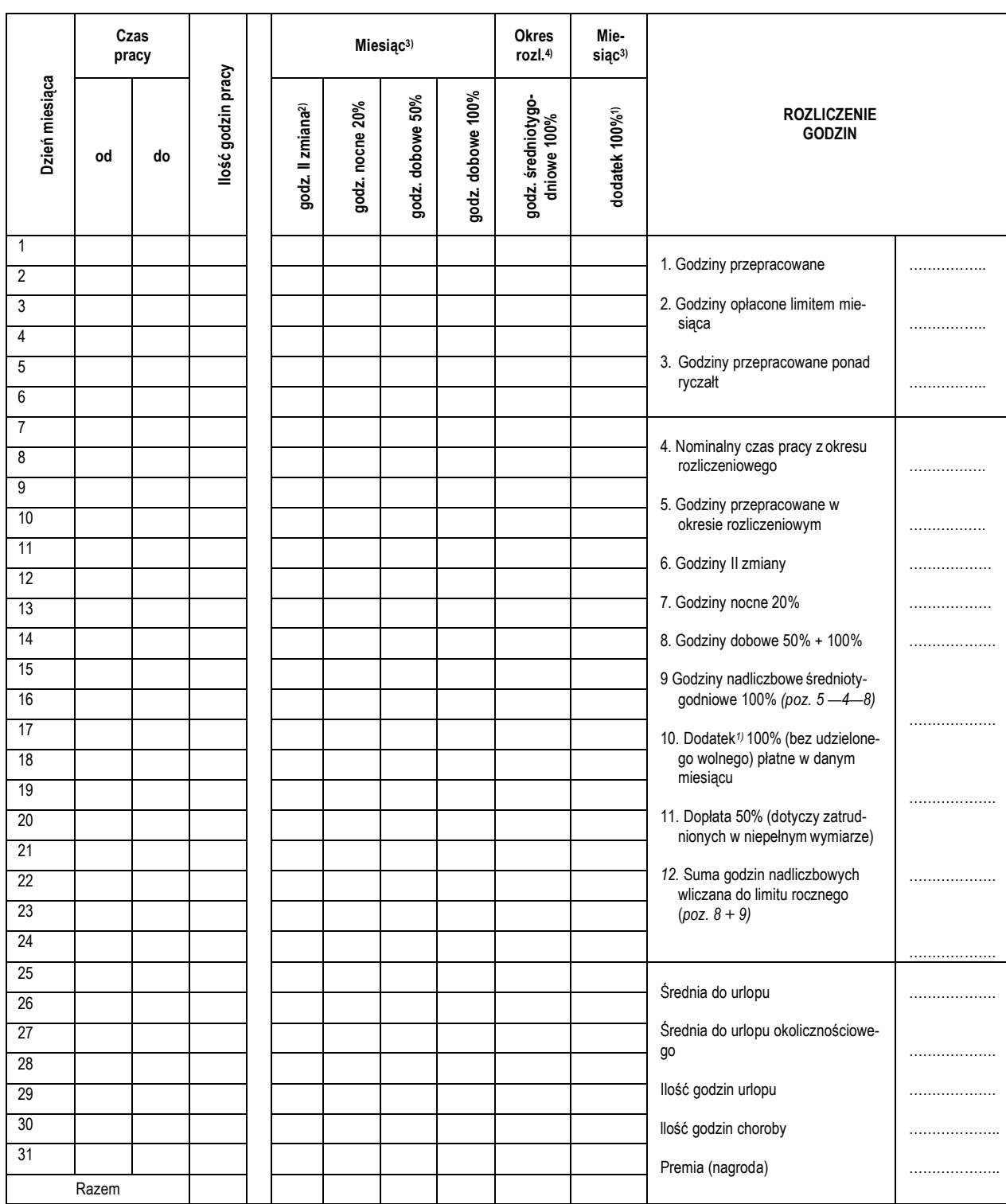

1) Dodatek 100% za niedzielę i święto oraz za wolne w zamian za niedzielę lub święto.<br><sup>2)</sup> Dodatek za II zmianę (II zmiana: od 14.00. do 22.00 lub od 15.00 do 23.00 dla pracujących odpowiednio od 6.00 lub 7.00).<br><sup>3)</sup> Godzi

4) *Godziny płatne za dany okres, po jego zakończeniu.*

*Podpis pracownika: Sporządził(a): Zatwierdził(a):*

*…………………………… ………………………… ………………………….*

Źródło: http://g.kadry.infor.pl/p/kadry\_pro/doc/wynagrodzenia/dokumentacja\_placowa/karta-pracydoc.doc

# **Biliografia**

Kowalski T., *Kwalifikacja E.12. Montaż i eksploatacja komputerów osobistych oraz urządzeń peryferyjnych*, Gliwice, Helion 2012

Marciniuk T., Pytel K., Osetek S., *Przygotowanie stanowiska komputerowego do pracy*. Część 1 i 2, Warszawa, WSiP 2013

Mueller S., *Rozbudowa i naprawa komputerów PC*., Gliwice, Helion 2009

Wojtuszkiewicz K., *Urządzenia techniki komputerowej*, Warszawa, PWN 2011

B.Danowski. A.Chabiński. *Montaż komputera PC. Ilustrowany przewodnik*, Gliwice Helion 2007 http://forum.pclab.pl/topic/416404-FAQ-Składanie-komputera-krok-po-kroku-instalacja-OS - Składanie komputera krok po kroku

http://www.gigabyte.pl/microsites/68/data/3d-bios.html - 3D BIOS http://www.pcworld.pl – Portal PC World